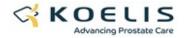

## **PROMAP 4.8.0 R3 Content**

|       |                                                                                                    | TRINITY | P. Lite | Mr Draw |
|-------|----------------------------------------------------------------------------------------------------|---------|---------|---------|
| 1. Ne | w features                                                                                                    |         |         |         |
| Softv | vare opening                                                                                                    |         |         |         |
| 1.1   | On the software licence expiration warning pop-up, display the expiration date and time.                                                                                                    |         | Х       |         |
| 1.2   | On the Windows accounts selection page, new backgrounds and new accounts icons                                                                                                    | х       |         |         |
| Appli | ication launcher                                                                                                    |         |         |         |
|       | rama                                                                                                    |         |         |         |
| 1.3   | For TP protocol, on the figure of the patient positioning, the figure of the needle guide varies depending on the needle guide selected for use to help the user understands the probe positioning.  Details: the figure of the guide will be either a 2D grid either a 1D grid, not all guides references are managed.                                                                                                    | Х       |         |         |
| Impo  | rt page                                                                                                    |         |         |         |
| 1.4   | In the Query/Retrieve pop-up, only the modality "MR" is checked by default to accelerate the search on the PACS.                                                                                                    | Х       | Х       | х       |
| 1.5   | Support import/export of DICOM compressed JPEG2000                                                                                                    | X       | Х       | Х       |
| Ultra | sound                                                                                                    |         |         |         |
| 1.6   | Default fireline is calibrated by default for all ultrasound probes (K3DEC00, K3DEC00-2, K3DEL00, K2DAB00, K2DLN00) and calibration is not required anymore during system installation.  The calibrations pre-existing in the TRINITY system before the update toward 4.8.0 R1 will not be updated.                                                                                                    | X       |         |         |
| Need  | lle guide                                                                                                    |         |         |         |
| 1.7   | Needle guide KSU.EL6 is available for use.                                                                                                    |         |         |         |
|       | Needs to be activated in the Maintenance account, tab "Account" to be available for use.                                                                                                    | X       |         |         |
| 1.8   | Needle guide KRNG.EL6 is available for use.  Needs to be activated in the Maintenance account, tab "Account" to be available for use.                                                                                                    | х       |         |         |
| 3D m  | apping                                                                                                    |         |         |         |
| 1.9   | Virtual and Real needles can be tilted on the 3D ultrasound acquisitions.  To ensure usability efficiency, needles can only be tilted within the main view of the 3D ultrasound (sagittal for TP, axial for TR).                                                                                                    | Х       |         |         |
| Com   | ment                                                                                                    |         |         |         |
| 1.10  | New information available for 3D procedures: "PSA Density". This information is available for all 3D procedures (Biopsy, TMA, FT, RS).  This value is automatically computed after the user writes down the PSA Value and the prostate Volume or after the user writes down the PSA Value and contour the prostate on the US volume. This value will be written in the patient                                                                                                    | х       |         |         |
| Main  | tenance                                                                                                    |         |         |         |
| 1.11  | It is possible to restrict the DICOM images that can be used on the system.  DICOM filters in the Maintenance account allow to define DICOM tags that will be accepted. Once these filters are activated, any DICOM images that do not contain those DICOM tags will be rejected, meaning they can be imported but can not be selected for use from the Import page of the software. A error message will be displayed to the user:"Image rejected - Not authorized by DICOM filters". The filters contents are detailed in the system report. | Х       |         |         |

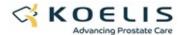

## **Software closing**

1.12 When the software is closed after user inactivity, a pop-up message is displayed to inform the user of the situation so he does not misunderstand a software crash.

Χ